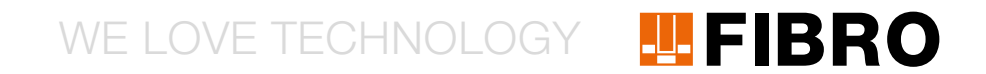

### QUICKSTART WPM GATEWAY, IOT 2480.00.91.42

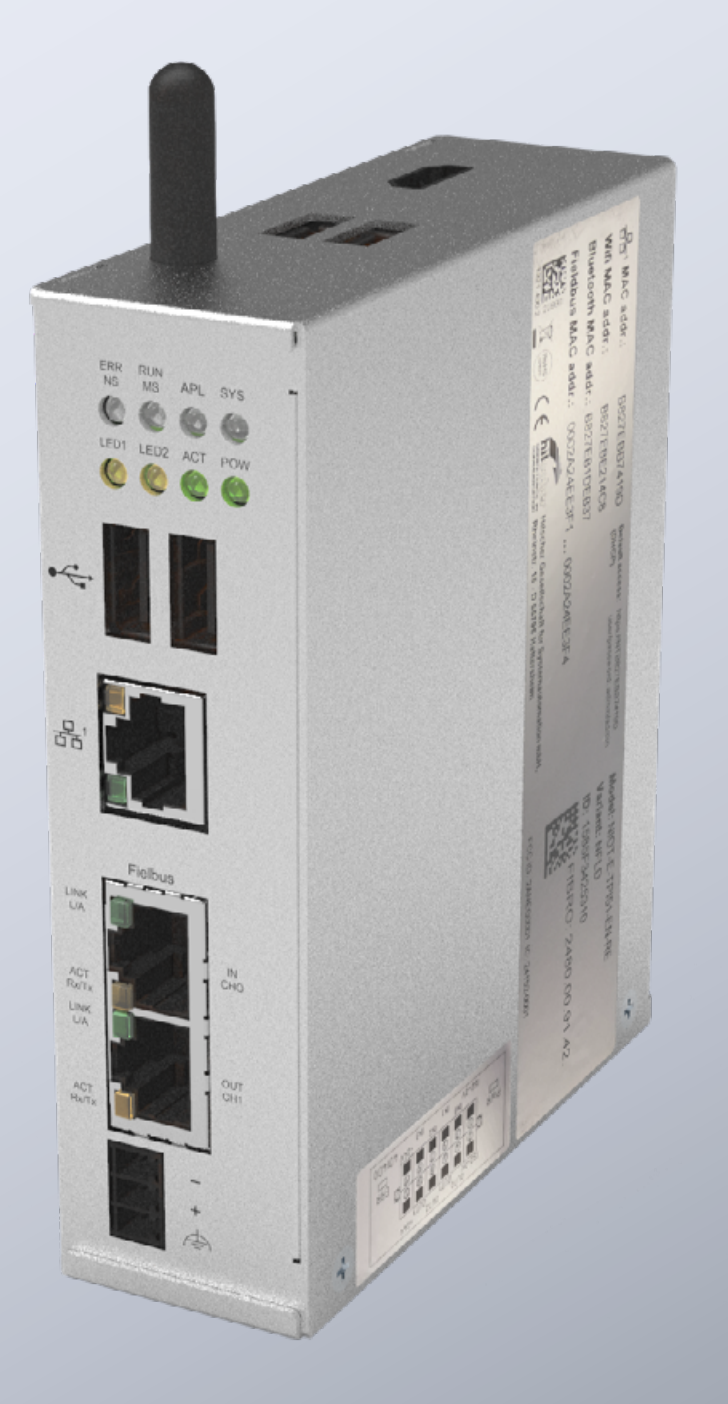

MEMBER OF THE LÄPPLE GROUP

**ELAPPLE** 

#### WPROWADZENIE

Ten dokument opisuje pierwsze uruchomienie i okablowanie bramka WPM FIBRO.

Ta bramka oparta jest na Hilscher netFIELD Connect Gateway. Szczegóły techniczne bramki podane są w poniższej instrukcji:

https://www.hilscher.com/fileadmin/cms\_upload/de/Resources/ pdf/Edge\_Gateway\_NIOT-E-TPI51-EN-RE\_UM\_07\_DE.pdf

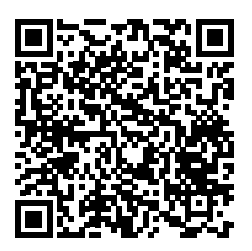

Wszystkie kroki konieczne do uruchomienia bramki FIBRO są opisane w poniższych krokach.

#### **PRZYŁĄCZA**

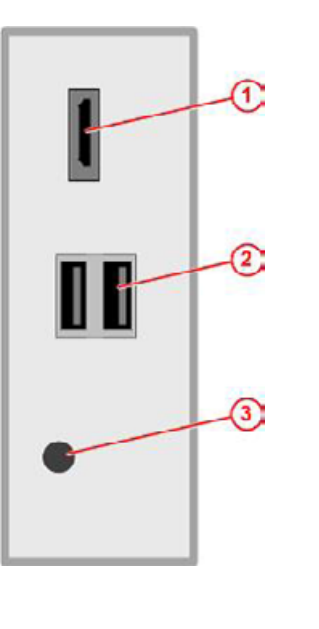

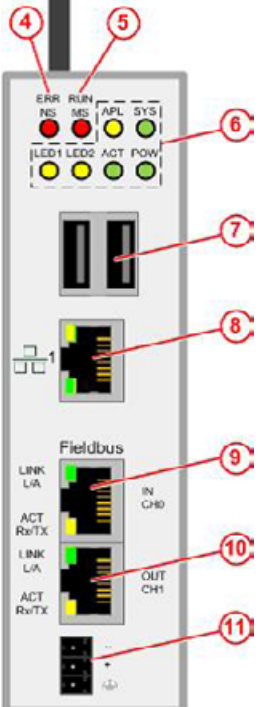

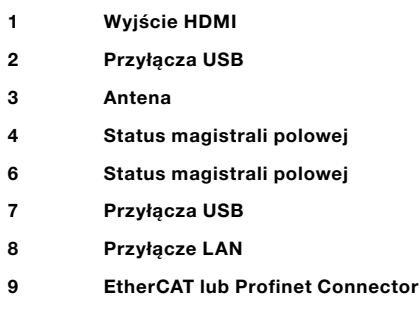

- 10 Wyjście EtherCAT
- 11 Przyłącze prądowe

#### ZASILANIE PRĄDEM

Bramka musi być zasilana odpowiednim zasilaczem 24V.

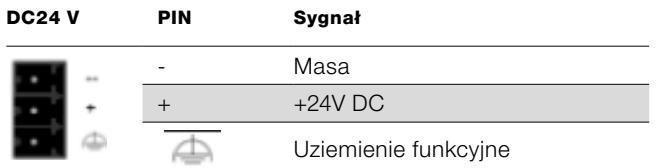

#### WYJŚCIA/WEJŚCIA PRZEŁĄCZAJĄCE

Bramka posiada cyfrowe wyjścia do podłączania innych komponentów, jak np. lampy ostrzegawcze. Dokładna funkcja wyjść jest opisana w instrukcji w interfejsie webowym bramki. W tym przewodniku szybkiego uruchamiania opisane jest przyłącza elektryczne wejść/wyjść.

Przyłącza dla wejść/wyjść znajdują się przy konektorze w dolnej części bramki. Na bramce znajduje się naklejka ze schematem połączeń:

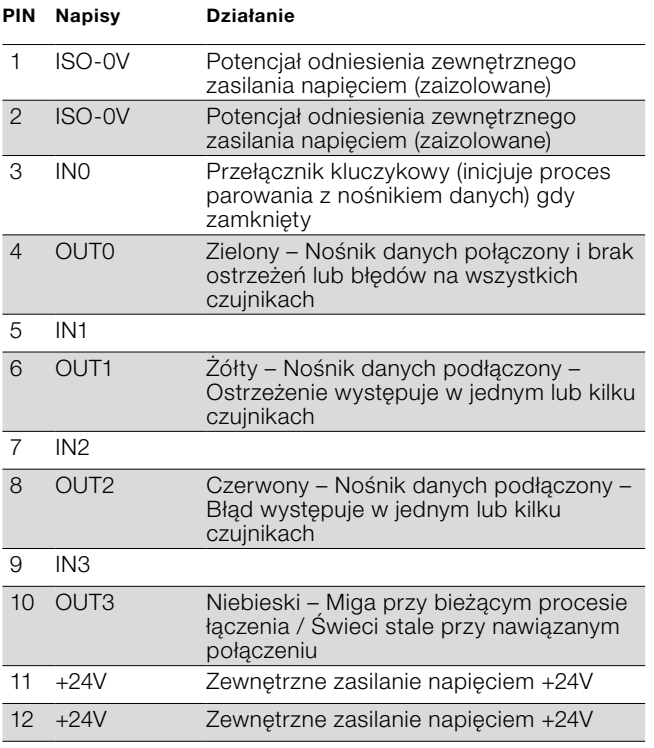

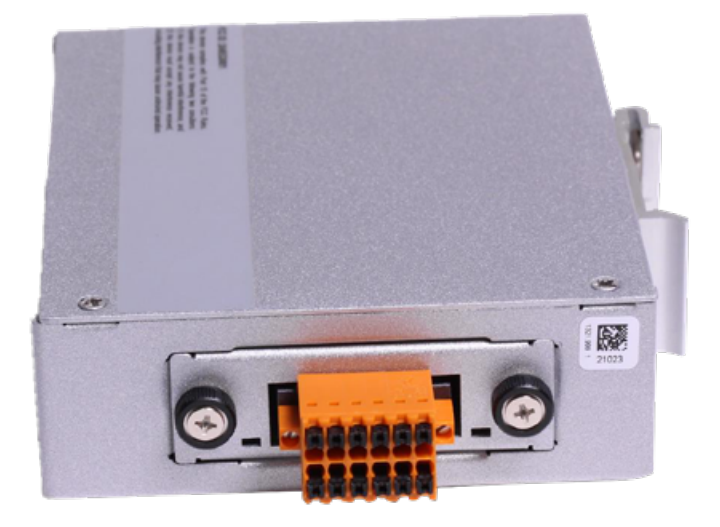

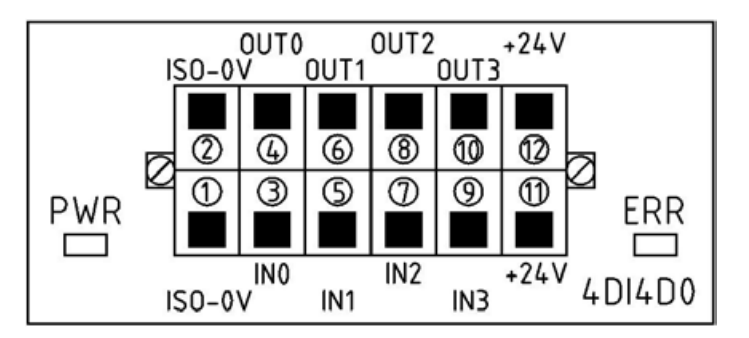

#### PIERWSZE URUCHOMIENIE

W celu pierwszego uruchomienia bramki i skorzystania z aplikacji WPM wykonać poniższe czynności:

**Control Panel Home** W pierwszym kroku ustawić na komputerze do uruchomienia na stały adres IP, np. 10.10.10.100, aby móc uzyskać dostęp **System and Security** do bramki.• Network and Internet Hardware and Sound Programs **User Accounts** Best match Appearance and Personalisation Control Panel  $\overline{C}$ Clock and Region App **Ease of Access** Apps System Configuration Network and Sharing Centre System Information  $\mathbf{\check{}}$ Kiew network status and tasks  $C_{\mathcal{C}}$ ect to a network Search work and web View network computers and devices  $\overline{Q}$  sy - See work and web results  $\rightarrow$ **Internet Options** Change your homepage | Manage browser add-ons Settings (3+) Delete browsing history and cookies Documents - This PC (7+) RE « Network and Inter... > Network and Sharing Centre Search Control Panel View your basic network information and set up connections **Control Panel Home** View your active networks Change adapter settings Access type: Internet Change advanced sharing laepple.ag settings Domain network Connections: 9 Ethernet 4 Media streaming options **Nicht identifiziertes Netzwerk** Access type: No Internet access  $rac{Ethernet}{dm}$ Public network Connections: Û Change your networking settings Set up a new connection or network Set up a broadband, dial-up or VPN connection, or set up a router or access point. Troubleshoot problems Diagnose and repair network problems or get troubleshooting information.

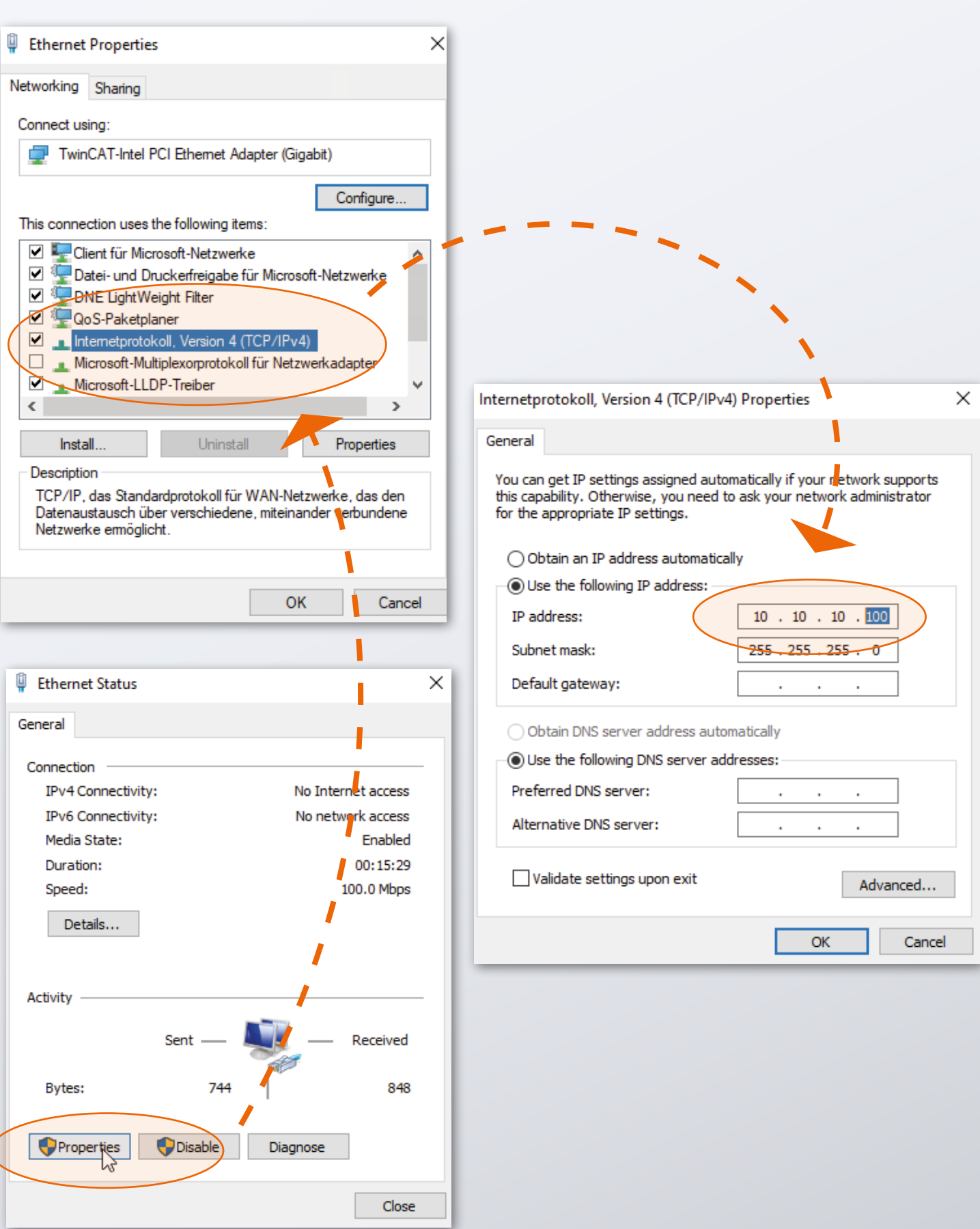

 $\blacksquare$ 

Po przygotowaniu komputera możliwe jest uruchomienie bramki.

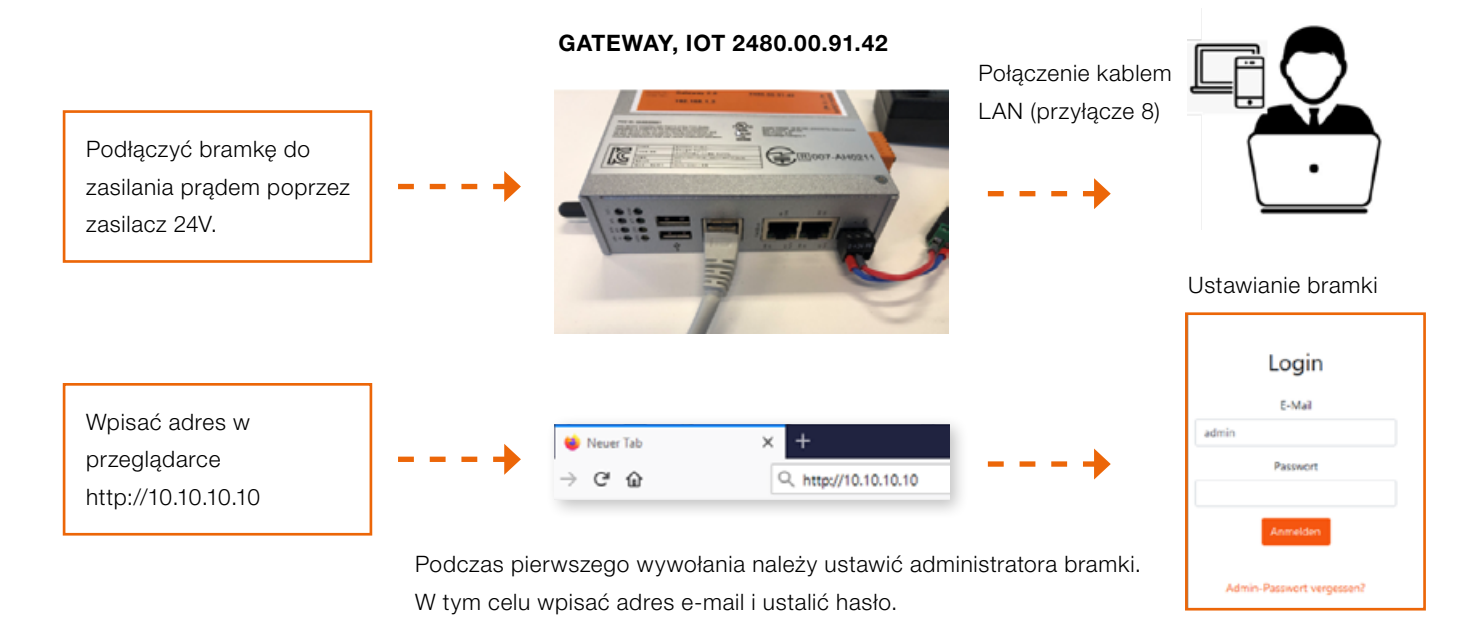

Teraz można od razu pracować z systemem WPM.

Za pomocą konta administratora bramki można w interfejsie webowym bramki zakładać kolejnych użytkowników z różnymi uprawnieniami.

Po zalogowaniu w interfejsie webowym dostępny jest system WPM. Urządzenia WPM (czujniki i nośniki danych), które są w zasięgu bramki, powinny być już widoczne.

Do aktywacji pełnego zakresu funkcji należy w punkcie menu "Administracja" zażądać licencji na bramkę WPM.

Szczegółowy opis funkcji systemu WPM dostępny jest w instrukcji dostępnej w interfejsie webowym.

Należy pamiętać, że bramka musi być ustawiona na prawidłową godzinę, aby możliwe było sensowne wykorzystanie zapisanych danych.

Należy to ew. wykonać ręcznie (patrz kolejny rozdział).

#### USTAWIANIE GODZINY

Gdy bramka WPM nie jest połączona z internetem lub gdy nie można pobrać godziny przez NTP, należy się upewnić, czy ustawiona jest prawidłowa godzina. W tym celu w panelu administratora na stronie systemu w wierszu "System Time" można dokonać odpowiedniego ustawienia.

Panel administratora jest dostępny w przeglądarce pod adresem:

http://10.10.10.10:8080

Zalogować się z poniższymi danymi:

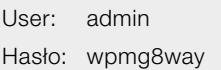

Pojawi się żądanie jednorazowej zmiany danych dostępowych.

Ustawienie zegara znajduje się w menu "System".

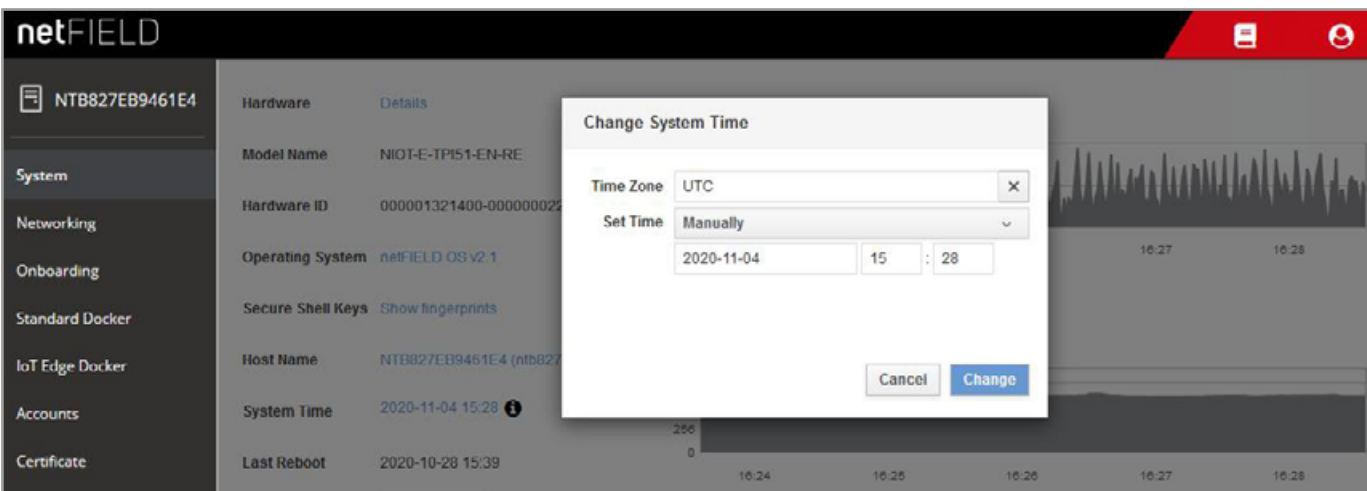

Clock-Settings

#### POŁĄCZENIE SIECIOWE

W celu skonfigurowania bramki dla sieci firmowej lub dopasowania ustawień IP zalogować się do panelu administratora poprzez przeglądarkę:

http://10.10.10.10:8080

Przy pierwszym wywołaniu panelu administratora można zalogować się za pomocą poniższych danych:

User: admin Hasło: wpmg8way

Pojawi się żądanie zmiany hasła.

Na stronie sieci, która jest dostępna poprzez menu boczne, można skonfigurować interfejs sieciowy eth0.

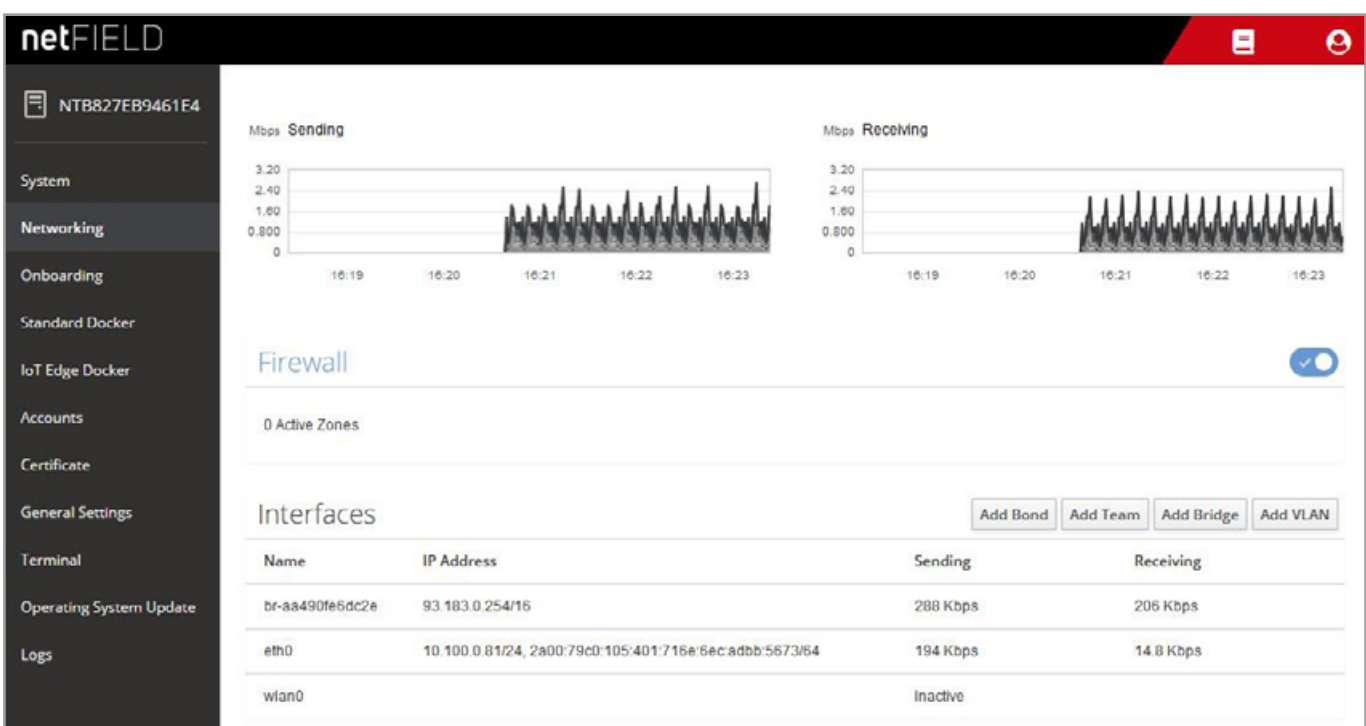

Networking-Page

Dla IPv4 oraz IPv6 wpisać żądane adresy IP lub pozwolić, aby bramka pobrała adres IP z danej sieci poprzez DHCP.

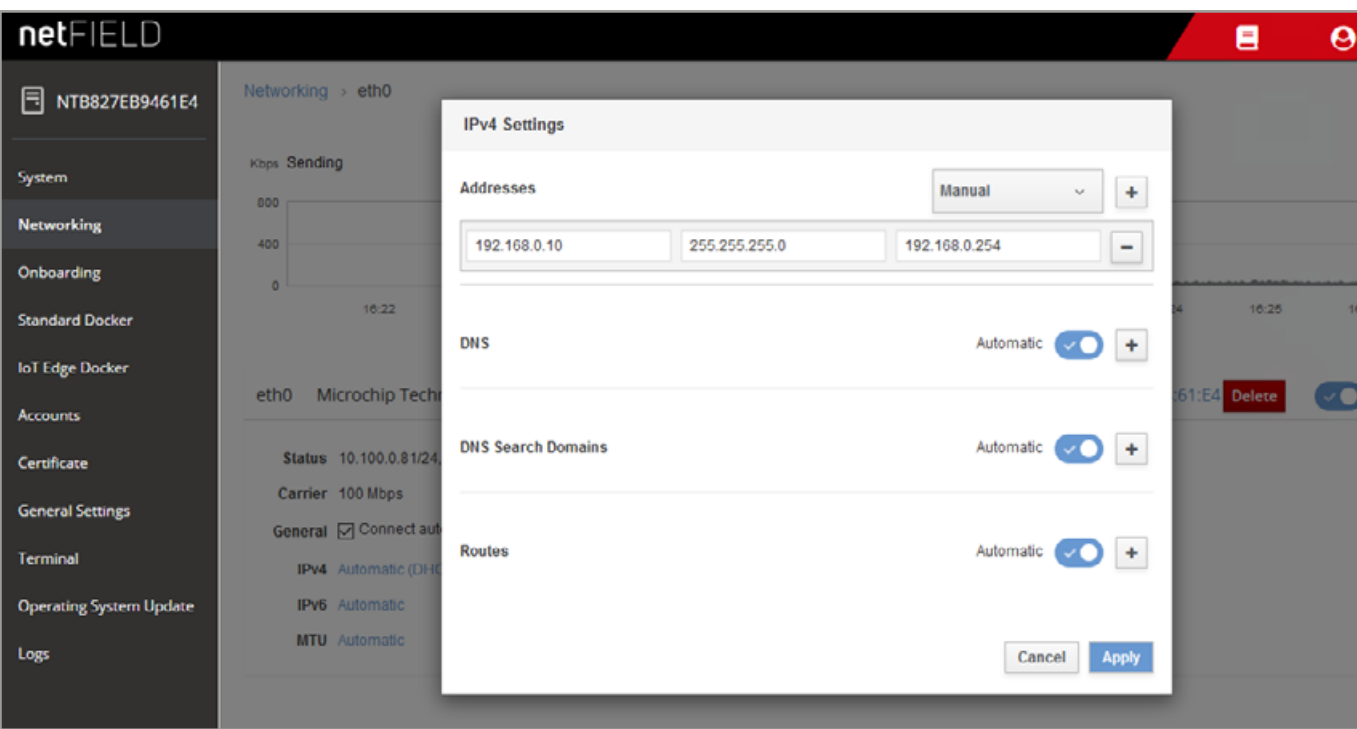

IPv4-Settings

Następnie bramka może zostać odłączona od komputera i zostać połączona z daną infrastrukturą.

Użytkownicy powinny być potem w stanie poprzez port 443 uzyskać dostęp do interfejsu webowego aplikacji w sieci. Upewnić się, czy bramka jest dostępna w lokalnej sieci dla wszystkich użytkowników.

### WE LOVE TECHNOLOGY LLFIBRO

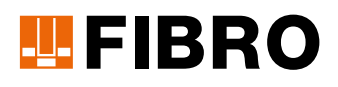

#### FIBRO GMBH

August-Läpple-Weg 74855 Hassmersheim GERMANY T +49 6266 73-0 info@fibro.de www.fibro.com Części znormalizowane

#### THE LÄPPLE GROUP

LÄPPLE AUTOMOTIVE FIBRO FIBRO LÄPPLE TECHNOLOGY LÄPPLE AUS- UND WEITERBILDUNG

### MEMBER OF THE LÄPPLE GROUP

**ELAPPLE**